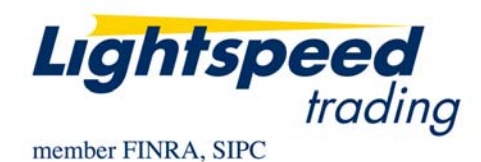

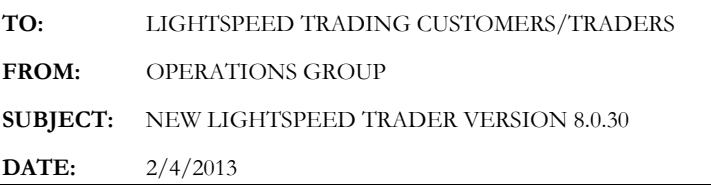

The New Lightspeed Trader Version 8.0.30 is now available for download.

# **How do I download the version?**

If you have a 64 bit Operating System, download the 64 bit version of Lightspeed here: https://download.lightspeed.com/Lightspeed8.0.30x64

32 bit users can download the latest version of Lightspeed here: https://download.lightspeed.com/Lightspeed8.0.30w32

Or upgrade to latest version from the About tab, as seen below:

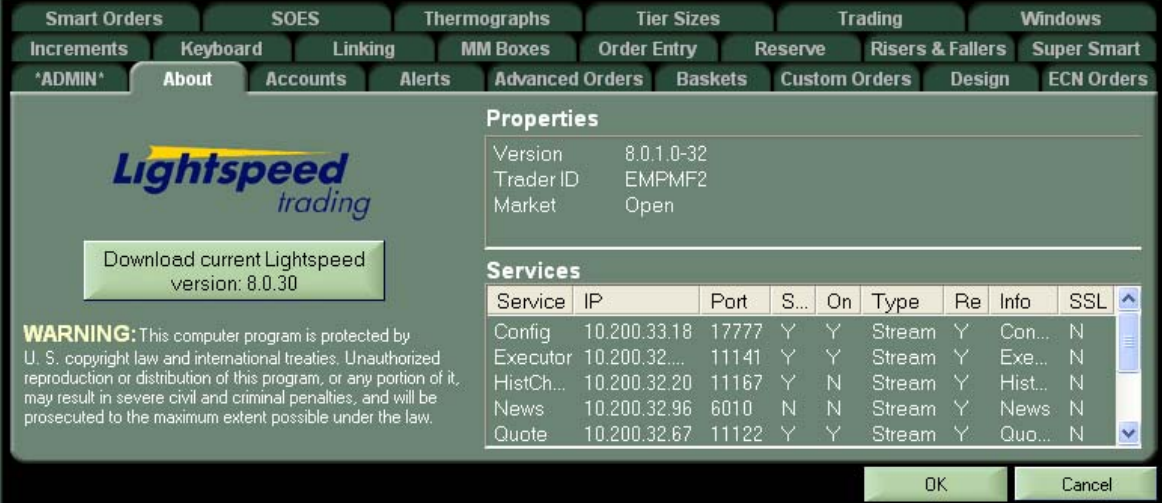

Clicking the above button will download the latest version of Lightspeed Trader to your Desktop. Log out and run the install at your convenience.

# **What changes should I look for?**

#### **Greeks in Option Chain**

Add Greeks columns by right clicking on the chain and selecting Change Columns. Change the dropdown to Greeks and select from:

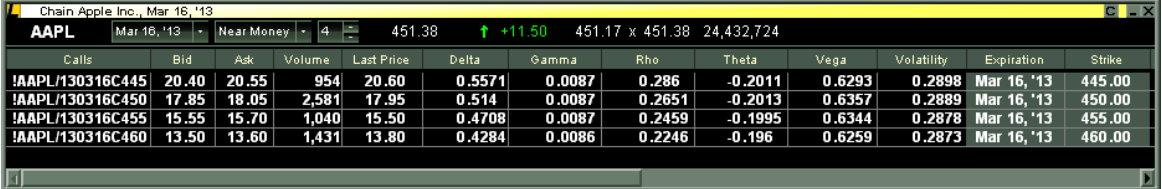

- Delta: Measures impact of a change in price of the underlying symbol.
- Gamma: Measures impact of a change in the delta.
- Vega: Measures impact of a change in the volatility.
- Theta: Also known as time decay, this measures impact of a change in time remaining.
- Rho: Measures impact of a change in interest rates
- Volatility: This is the implied volatility based on the median of the bid and ask price.
- Volatility  $\%$ : This is the volatility displayed as a  $\%$  instead of as a decimal.

Click for Easy Symbol Setting when Unlinked

## **New Option Level 2**

Added functionality to the Option L2 including Time and Sales, Positions, Greeks and Order Entry:

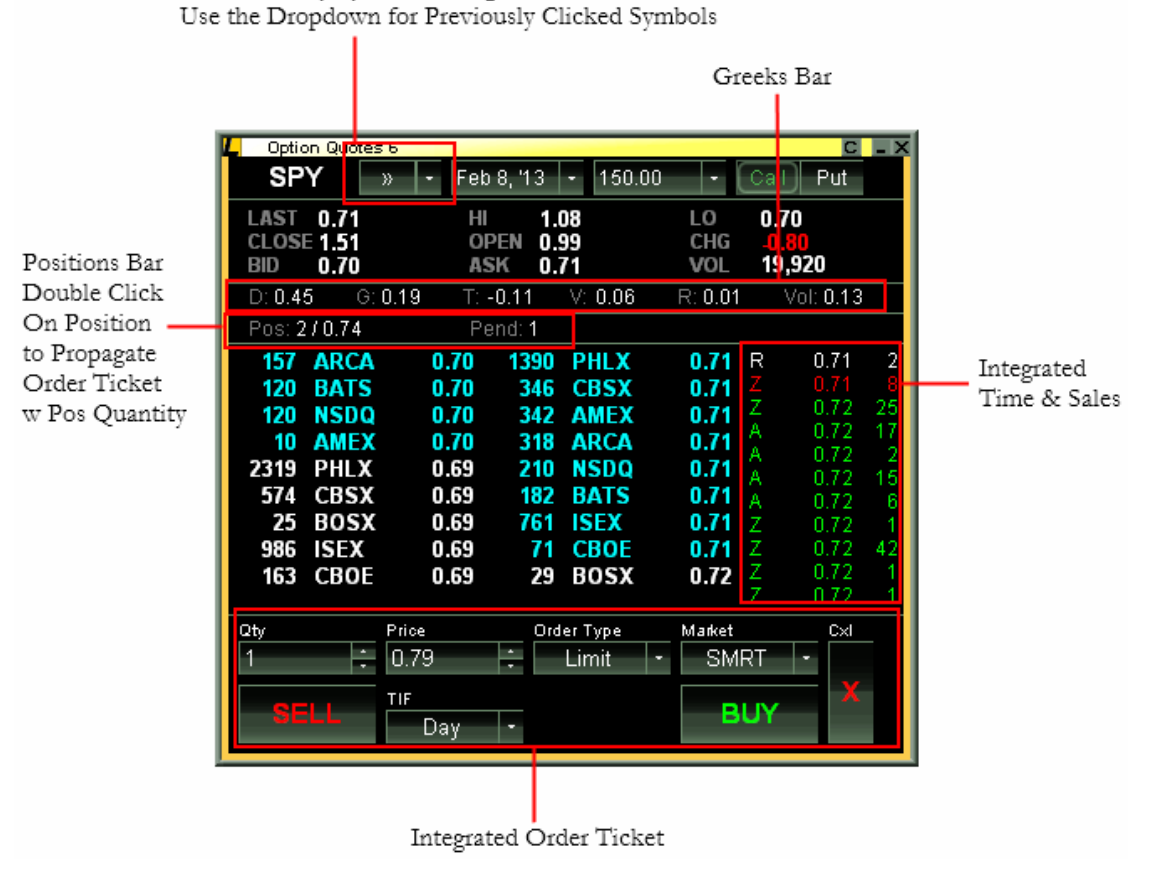

Copyright © 2001-2013 Lightspeed Financial, LLC. All rights reserved.

- Create Multiple Option L2's. Select the linked Option L2 to set then double click on an option in the Chain, Positions Window, Order Window, Executions Window or Watchlist
- Highlight Own Order
- Configure Cancel Button to cancel last order or all orders
- Other Defaults seen below

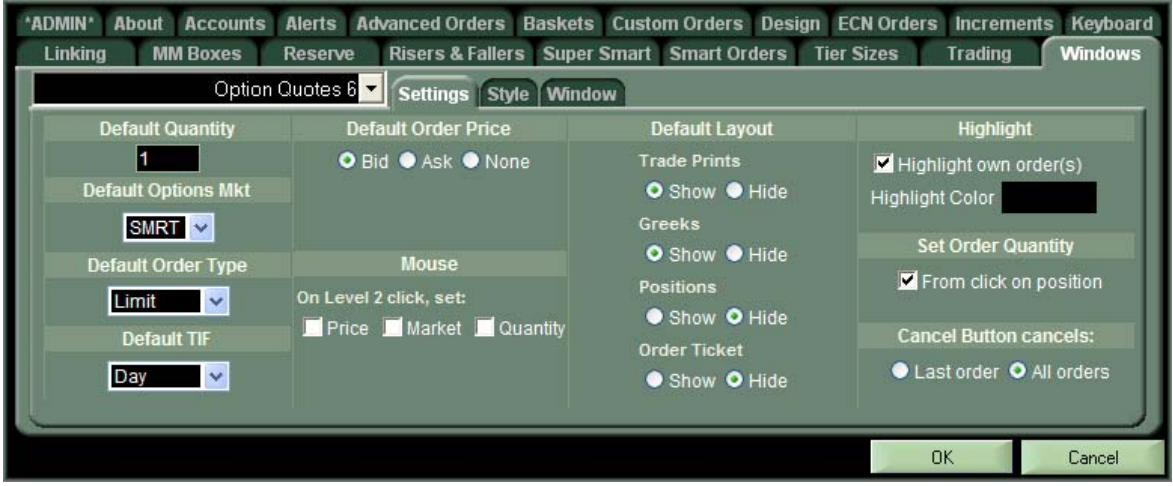

**Easier Configuring of Visible Options in the Option Chain Window:** 

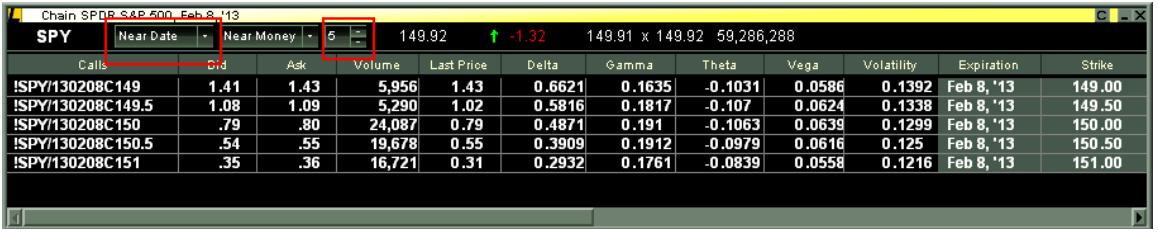

- Added Near Month to display multiple expirations within the next 30 days
- Select the # of Options to display per expiration

## **Option to reset Complex Option Order Entry Window after order is entered**  Right click on COE and select settings to configure

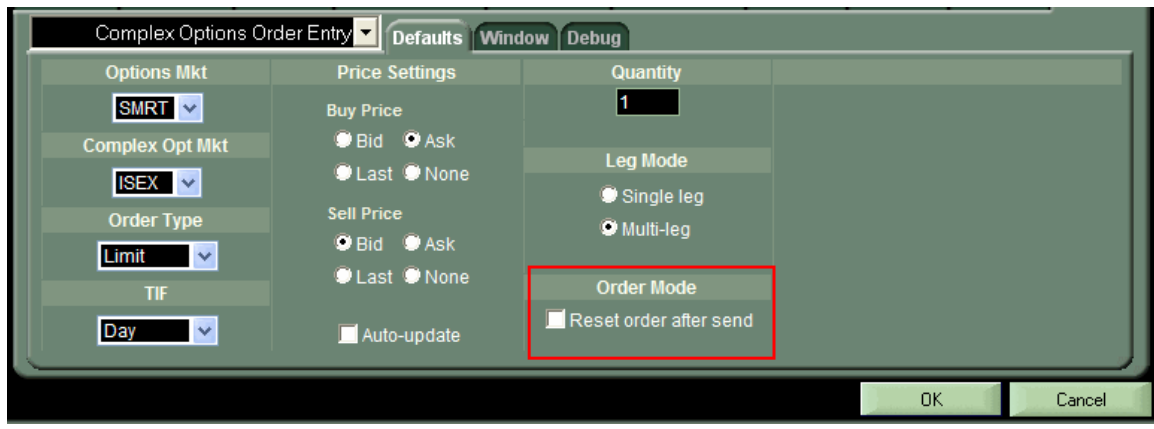